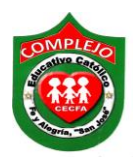

# **COMPLEJO EDUCATIVO CATÓLICO FE Y ALEGRÍA "SAN JOSÉ" INFORMÁTICA. GUIA 4 DE LABORATORIO DE WORD.**

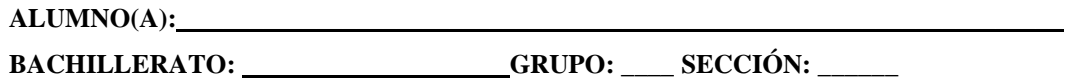

**Objetivos:** Que el estudiante utilice las herramientas para aplicar marca de agua a una imagen e insertar formas, insertando texto a las formas, aplicando color a las formas. Por medio de la cinta de opciones insertar, diseño de página.

### **I Parte.**

### **Imagen con marca de agua.**

## **Procedimiento.**

- 1. Ahora pasaremos a realizar una portada utilizando una imagen, aplicando a la imagen marca de agua.
- 2. Realiza la siguiente portada tal y como se muestra a continuación no insertes la imagen aun.

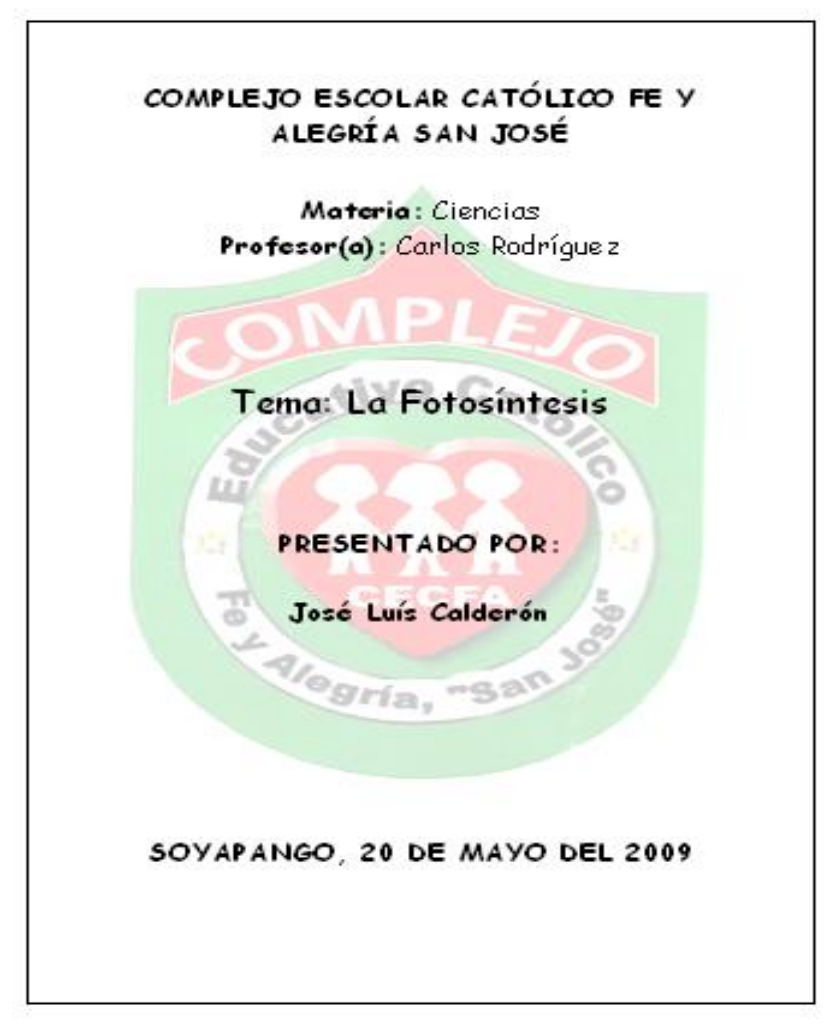

- 3. Aplica estilo de letra Perpetua, al nombre del complejo aplica tamaño de fuente 20 y al tema 26 a lo que resta tamaño16, aplica negrita a las partes que tenga la portada, aplica bordes 3d y en el ancho aplica 3 pto.
- **4.** Ahora pasaremos a aplicar marca de agua a la imagen, da clic en la cinta de

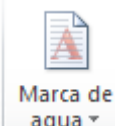

opciones **Diseño de página** da clic en el botón **Marca de agua**  $\begin{bmatrix} \text{arg} \end{bmatrix}$  y ahora da clic en **Marcas de agua personalizadas** ahora da un clic en **Marcas de agua de imagen** ahora da clic sobre el botón **Seleccionar imagen** y busque una imagen que sea de su preferencia una seleccionada de clic en la pestaña **Escala** y de clic sobre **150%** ahora de clic en **Aplicar** y clic en **Aceptar.** 

## **II Parte.**

**Uso de formas, agregar texto, color e insertar texto WordArt. Procedimiento.**

1. A continuación realice la siguiente figura con las siguientes formas que se

encuentran en la cinta de opciones Imagen da clic en el botón Formas . Ahora busca las formas que se te piden.

- 2. Para agregar el texto de clic derecho sobre la Forma y de clic sobre **Agregar texto.**
- 3. Para agregar fondo a las figuras hágalo con el botón color de relleno  $\mathbb{R}$   $\bullet$  que este aparece al dar clic derecho sobre la forma y aplique un color diferente a cada forma use colores, degradados y texturas y aplique bisel.
- 1. Inserta el tema con un Wordart en el escribirás **Algoritmo de Comparación** lo harás de la siguiente forma. Da clic en la cinta de opciones **Insertar.** Da clic sobre

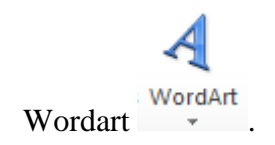

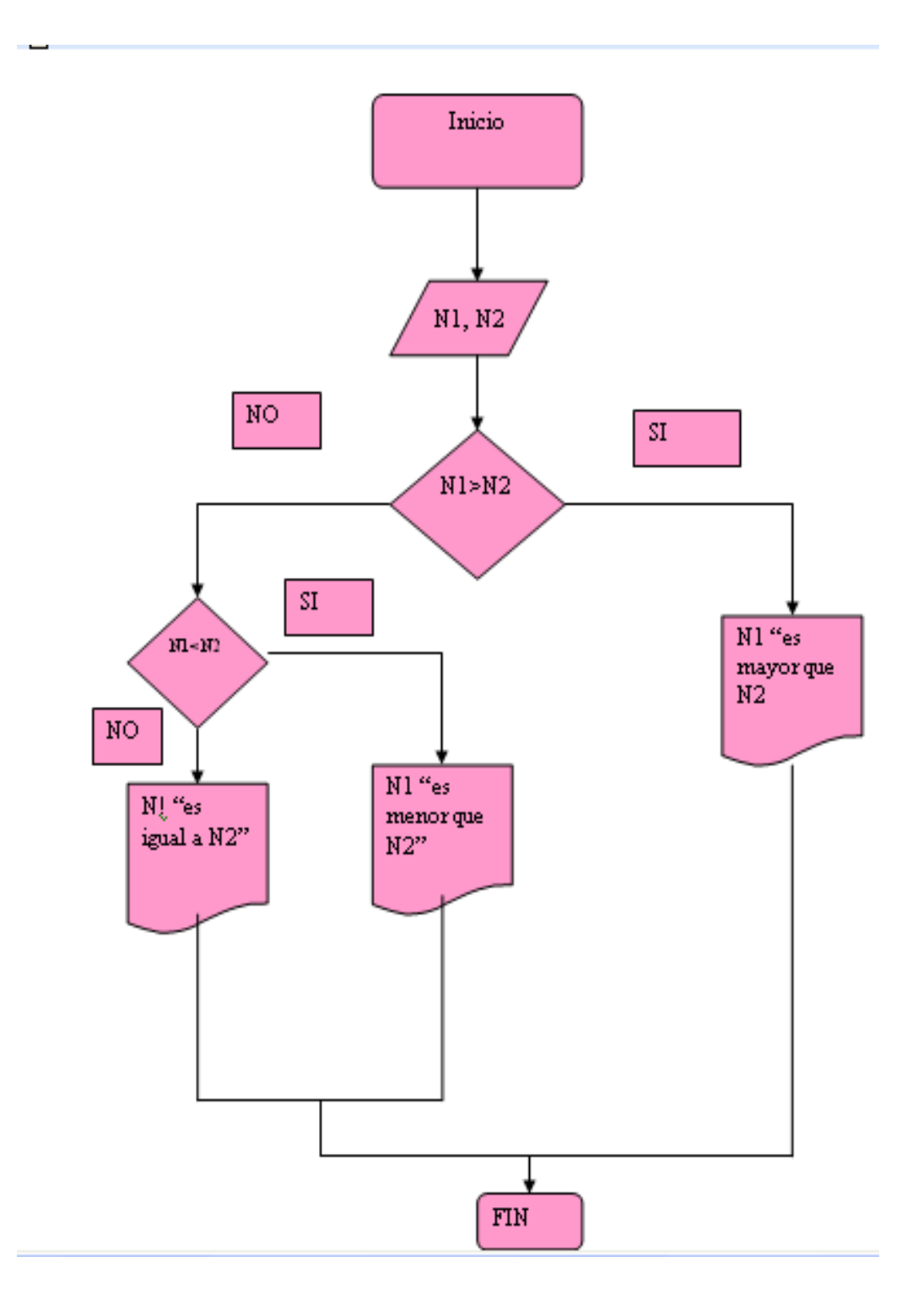